# Réinitialiser la réplication (abonnement) sur **CCMP**

## **Contenu**

**Introduction** Conditions préalables Conditions requises Components Used Informations générales Réinitialiser la réplication (abonnement)

## Introduction

Ce document décrit les étapes à suivre pour réinitialiser la réplication sur le portail de gestion du centre de contacts (CCMP).

## Conditions préalables

#### Conditions requises

Cisco vous recommande de prendre connaissance des rubriques suivantes :

- $\bullet$  CCMP
- Microsoft SQL Server Management Studio

#### Components Used

Les informations de ce document sont basées sur CCMP 12.5.

The information in this document was created from the devices in a specific lab environment. All of the devices used in this document started with a cleared (default) configuration. Si votre réseau est en ligne, assurez-vous de bien comprendre l'incidence possible des commandes.

## Informations générales

La réplication CCMP peut être interrompue en raison de problèmes spécifiques aux données.

Lorsque vous savez que la base de données A est la plus précise et que tout fonctionne bien du côté A CCMP (Publisher), vous pouvez réinitialiser l'abonnement avec un nouvel instantané, où le nouvel instantané de la base de données A est généré et appliqué sur le côté B CCMP.

## Réinitialiser la réplication (abonnement)

Lorsque vous réinitialisez l'abonnement, assurez-vous que tous les services d'application de la partie B sont en état arrêté.

Voici les étapes :

Étape 1. Connectez-vous au serveur de base de données CCMP (Publisher) côté A et connectezvous à la base de données côté A avec Microsoft SQL Server Management Studio.

Étape 2. Dans l'explorateur de solutions, cliquez avec le bouton droit sur le dossier Réplication et cliquez sur Lancer le moniteur de réplication.

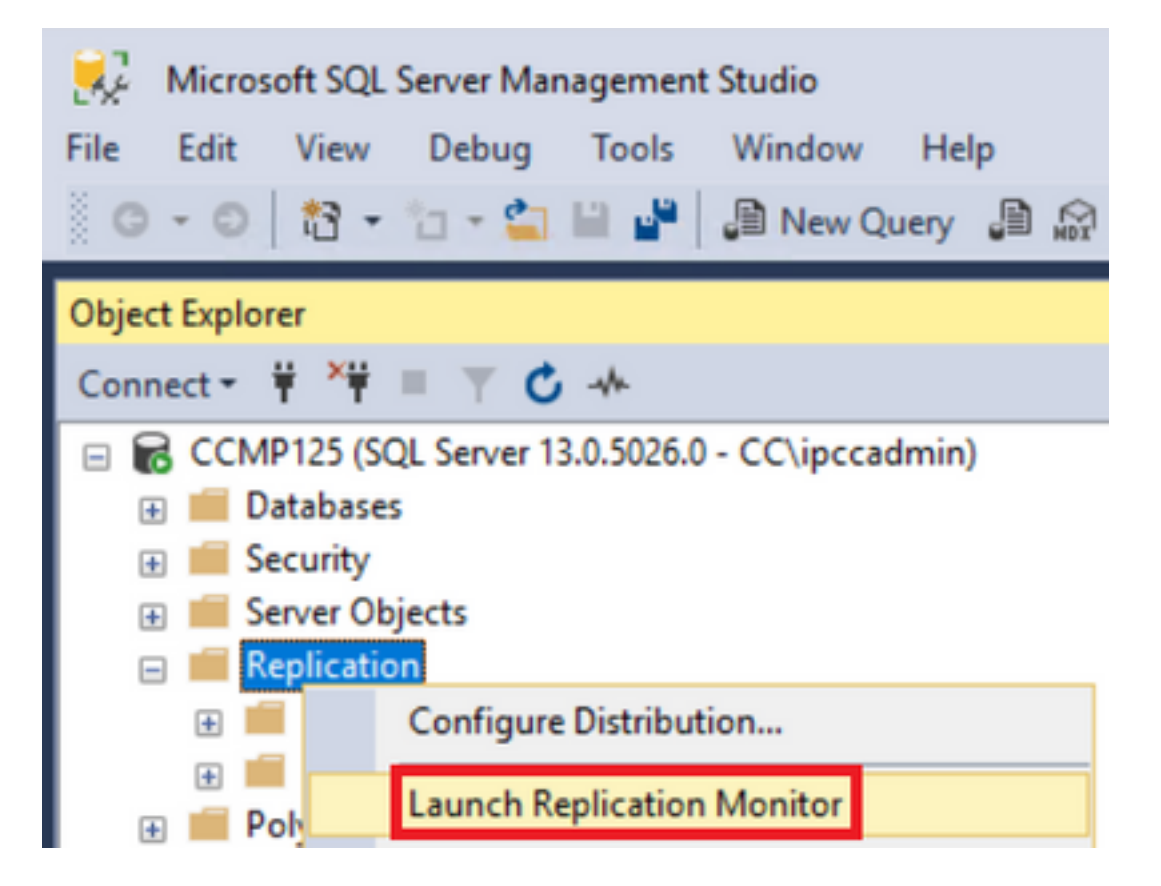

Étape 3. Dans le volet gauche, sélectionnez la réplication ayant échoué (par exemple BasePubWin).

Étape 4. Cliquez avec le bouton droit sur l'abonnement sous l'onglet Tous les abonnements et sélectionnez Réinitialiser l'abonnement.

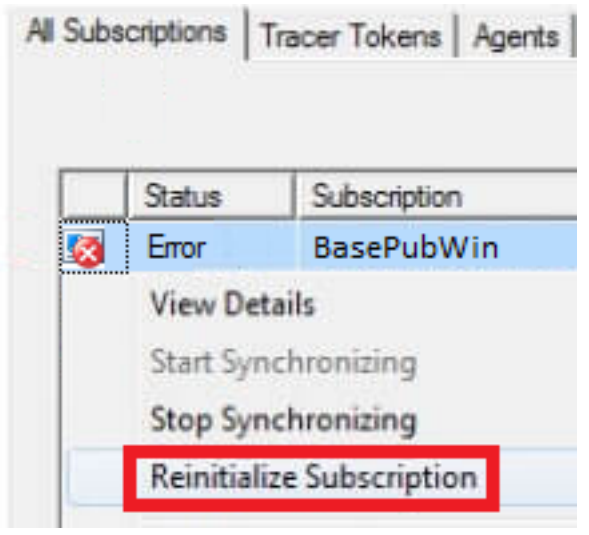

Étape 5. Sélectionnez Utiliser un nouvel instantané, puis cliquez sur Marquer pour réinitialisation.

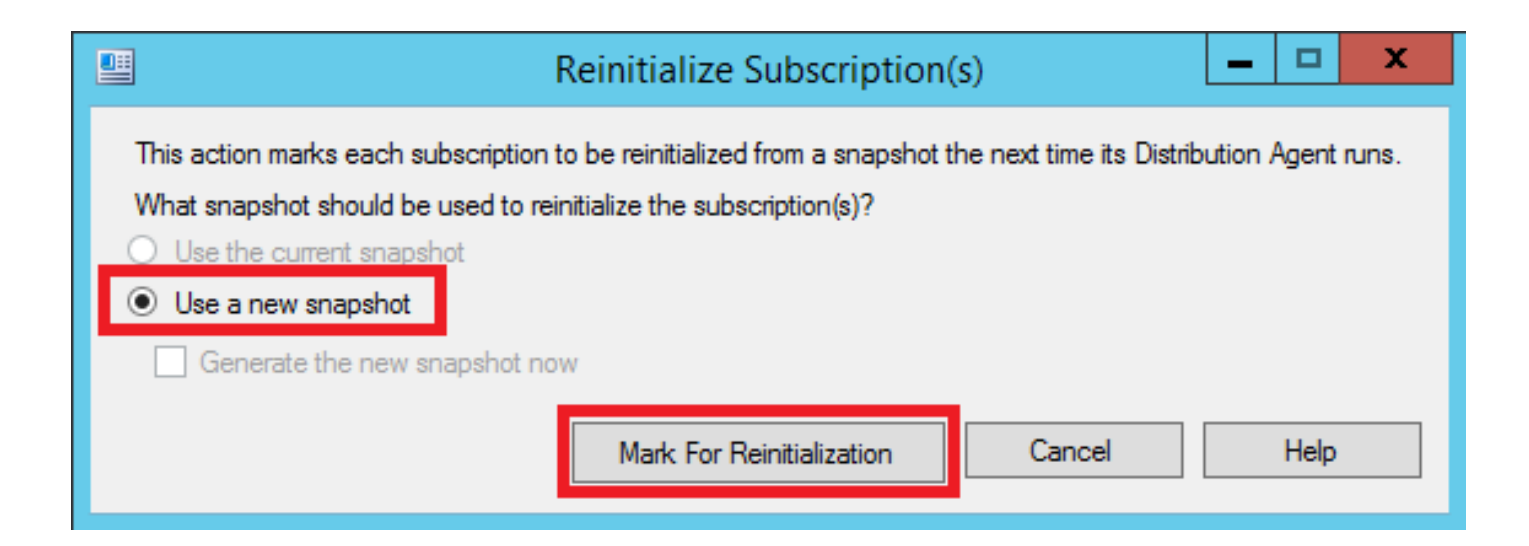